## UoR eMarketplace – Getting Started

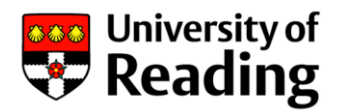

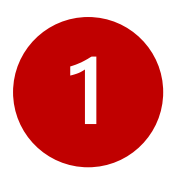

## Click the 'Activate Account' link In your activation email

Hello Supplier to Update Supplier to Update,

An account has been created for you in eMarketPlace with the username youraddress@yourdomain

To access the system after activation please return to this email and use the following link: Log In

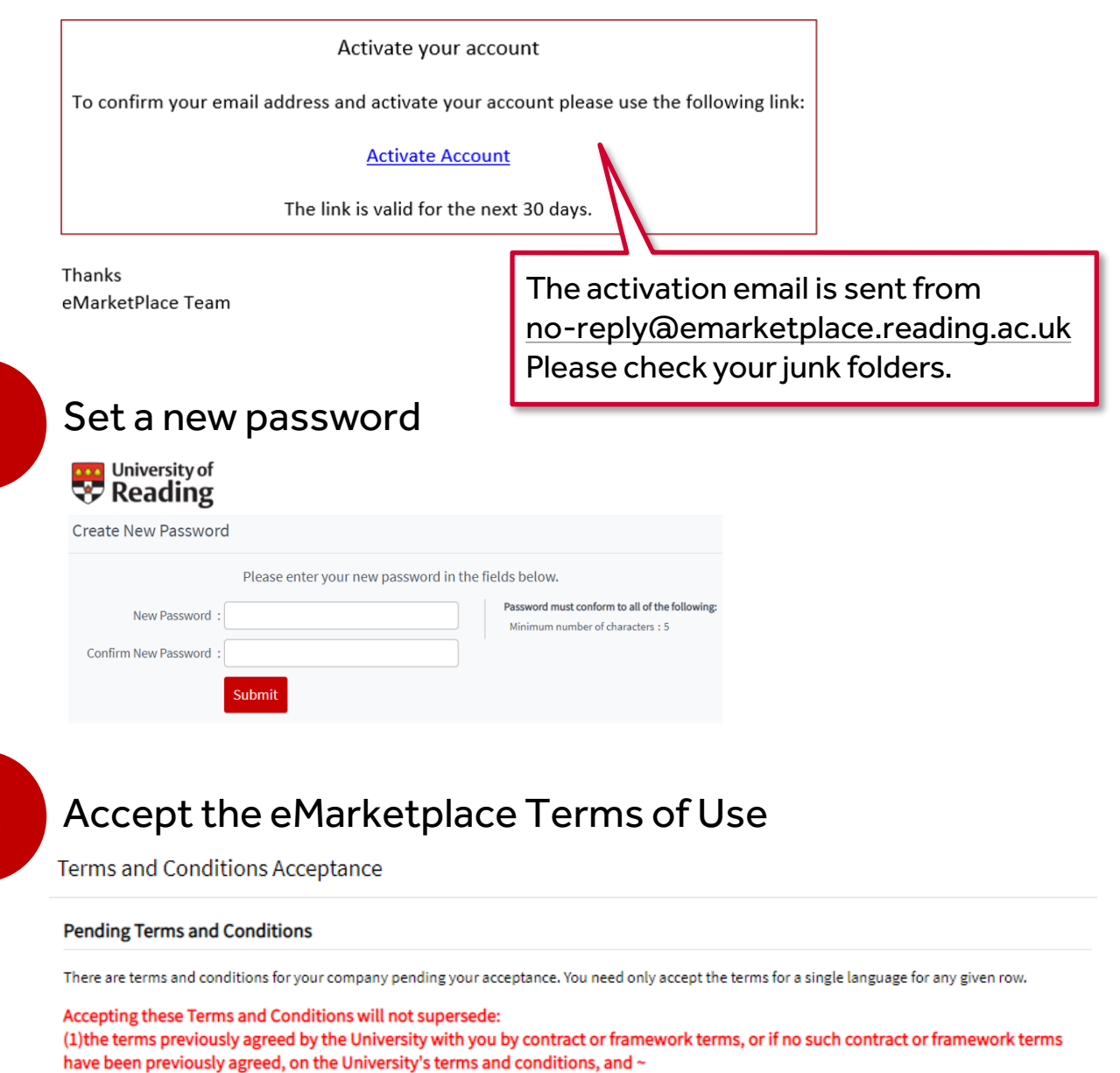

(2) the prices noted in the Purchase Order, or any other pricing document referred to in the Purchase Order, or previously agreed with the University. Failure to accept terms may also restrict portal access or functionality.

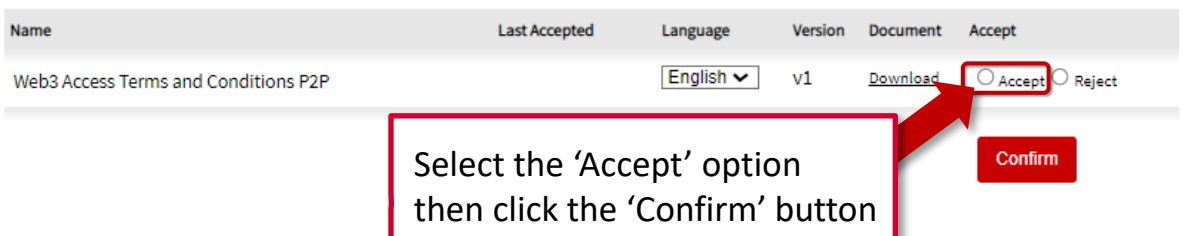

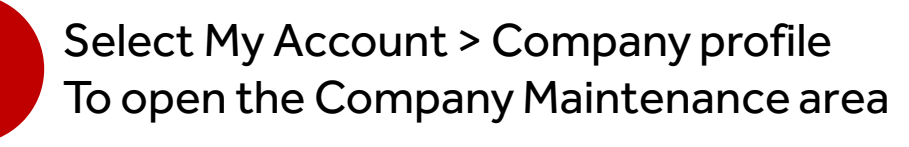

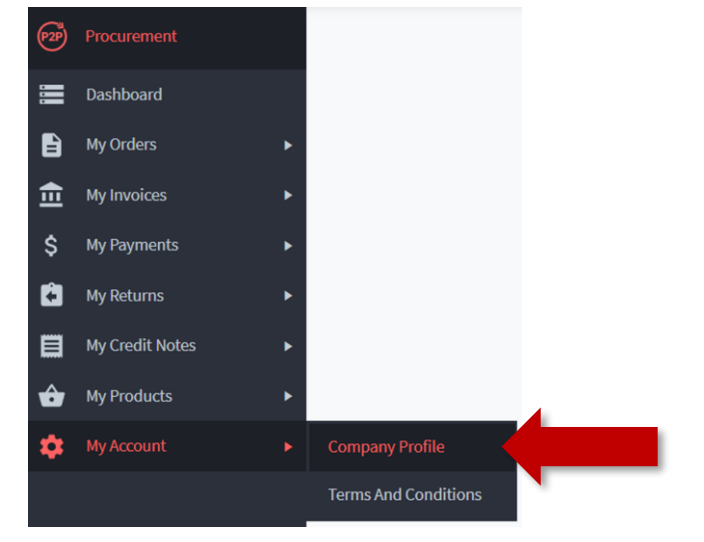

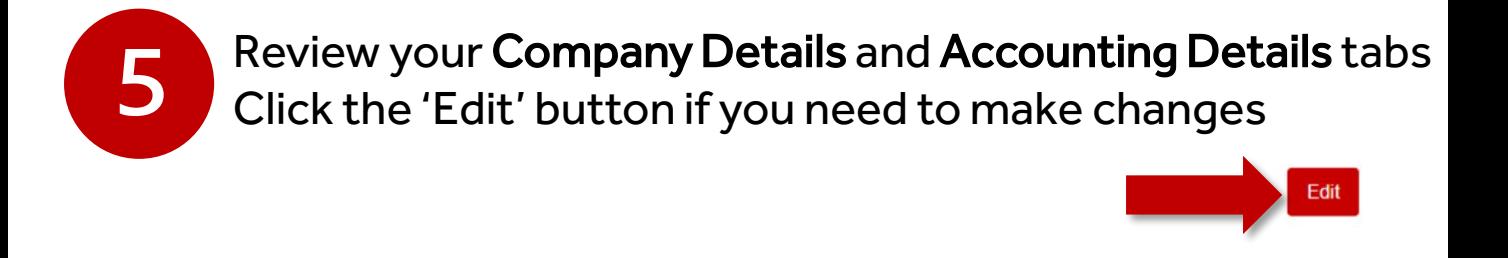

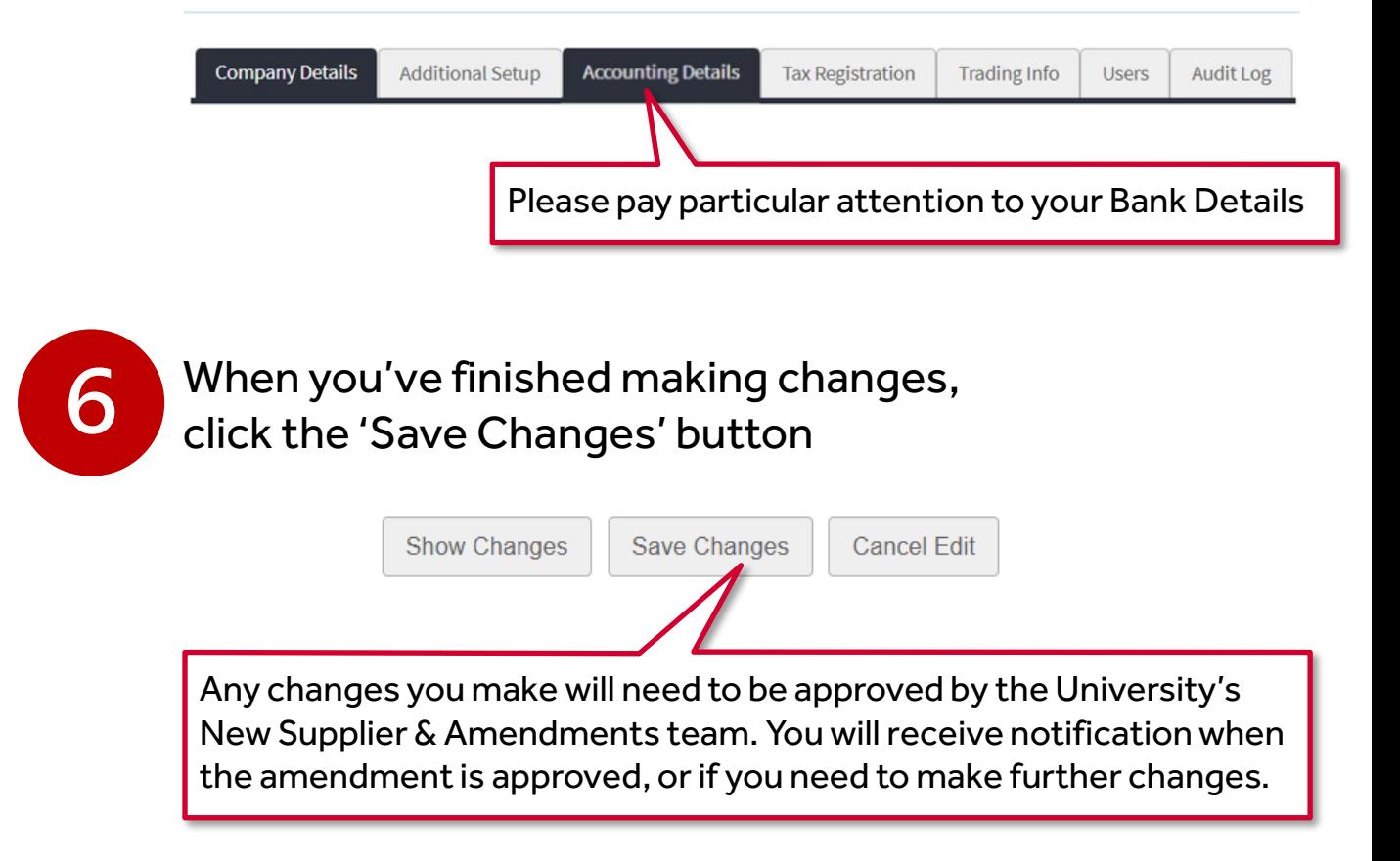

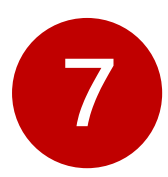

## Click on the Users tab and then select the default user profile created for you

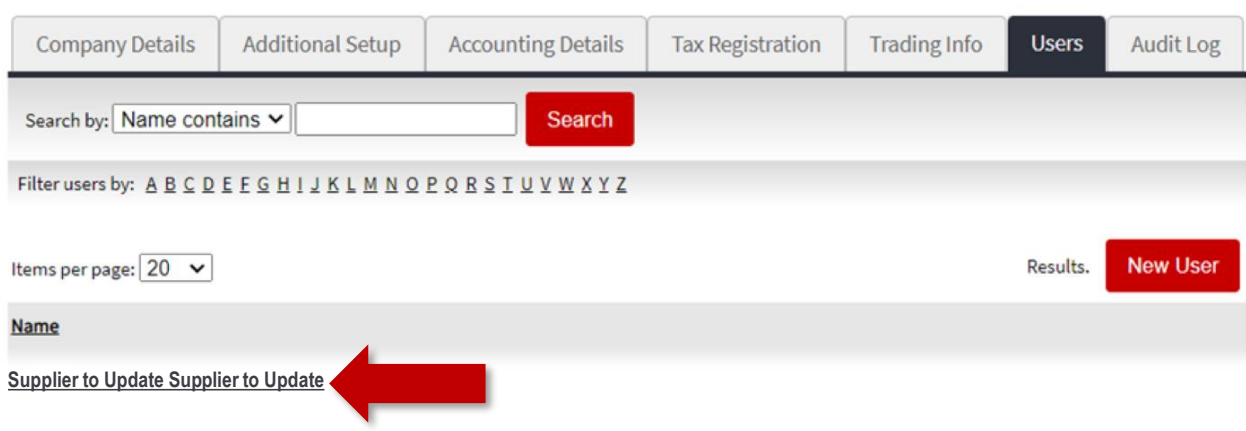

Click 'Edit' to update the default user with your own details. You can also add additional users.

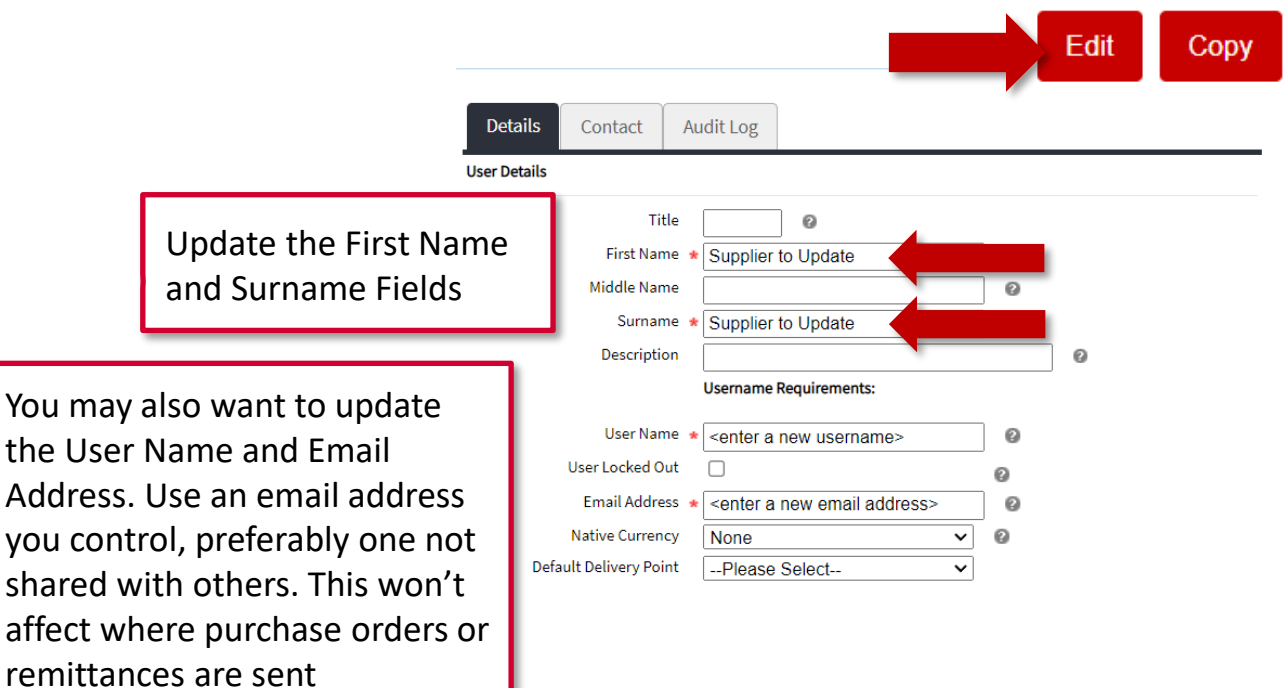

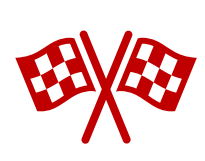

3 should log into the Supplier Portal to make changesOnce you've saved your user account you're all set. Remember, if your details change in future you